## スマホ・タブレットでのWebexの事前の設定方法

- ① Playストアなどで「Cisco Webex Meeting」をダウンロードします。
- ※ ×印の付けている下の「Cisco Webex」と間違えないようにしてください。

 $\circ$ avo $\circ$ 

 $\alpha$  $\cdot$ :

 $3+$ 

3歳以上の

 $\pmb{\mathfrak{a}}$ 

ш.

 $\rightarrow$ 

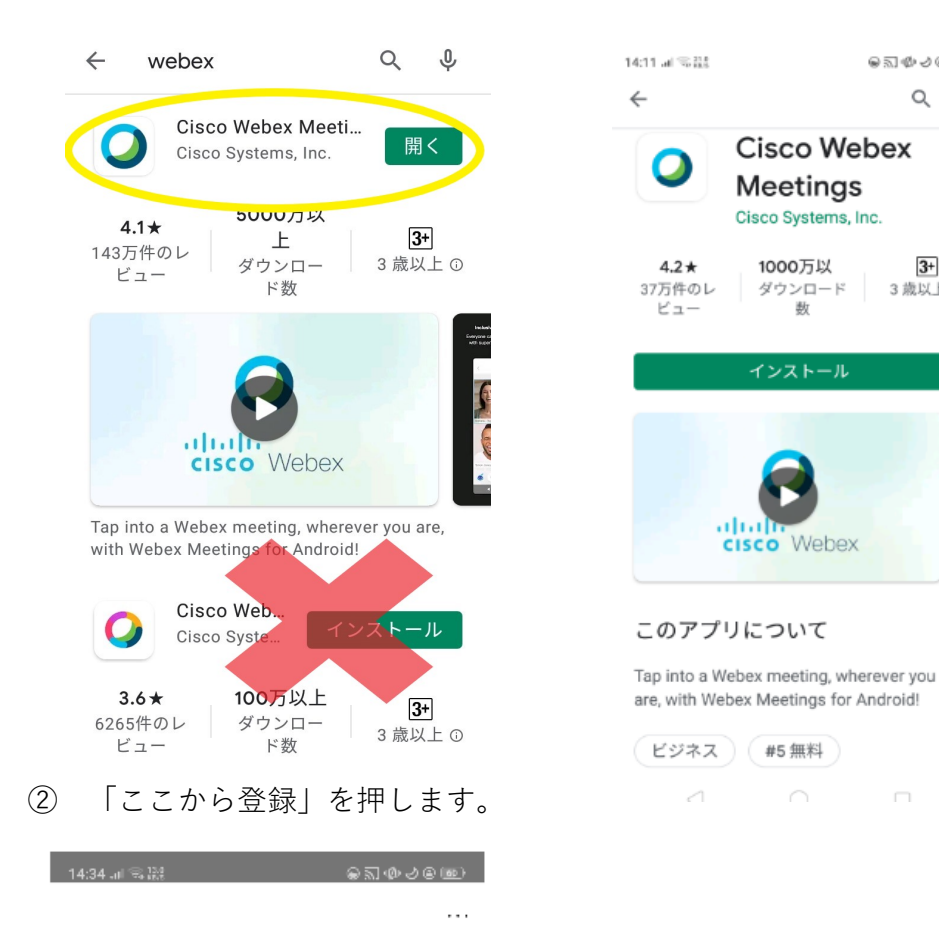

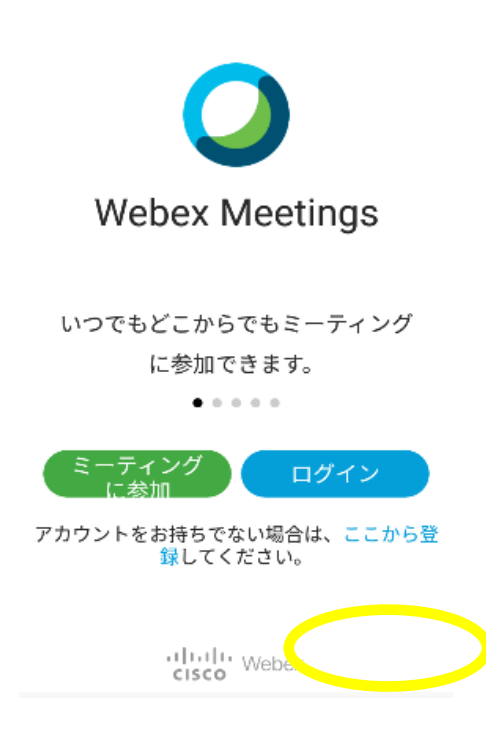

3 Gメールなど任意のメールアドレスを入力します (XXXXX@gmail.com)。

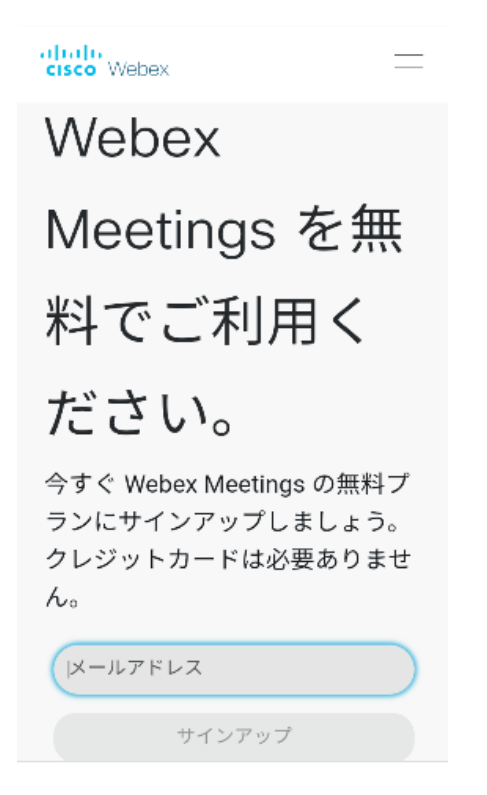

## **⽒名の⼊⼒を⾏います(出席の確認をするため、フルネームを⼊⼒)。**

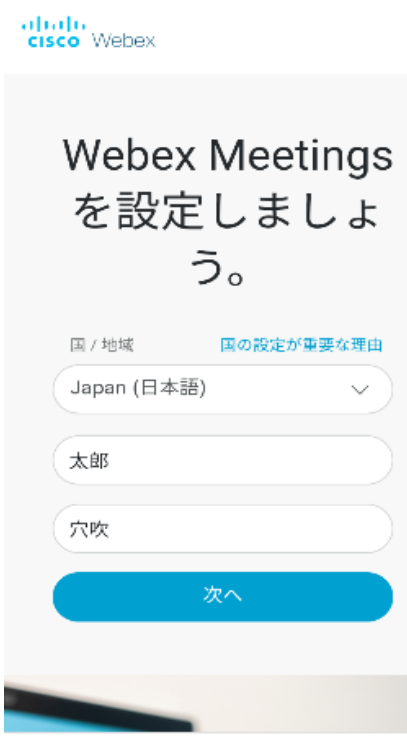

⑤ この画⾯のサインインを押します。

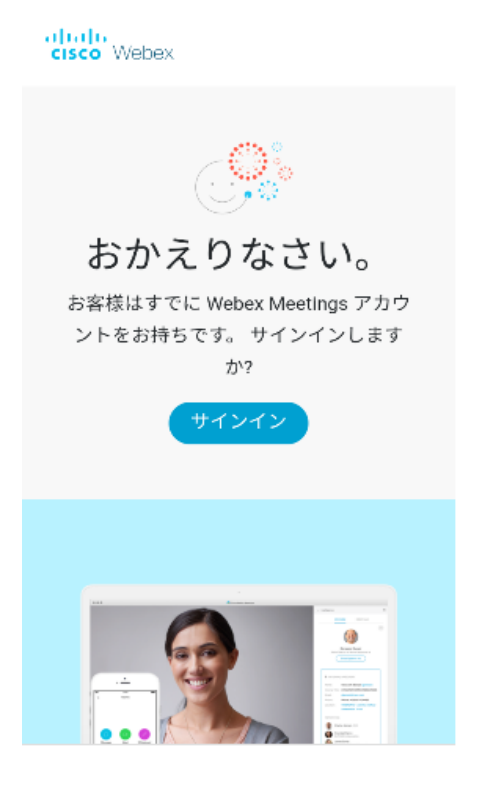

⑥ 先ほど登録したメールアドレス、パスワードでログインしてください。

albah<br>**cisco** Webex 参加 | 日本語 ∨

ログイン

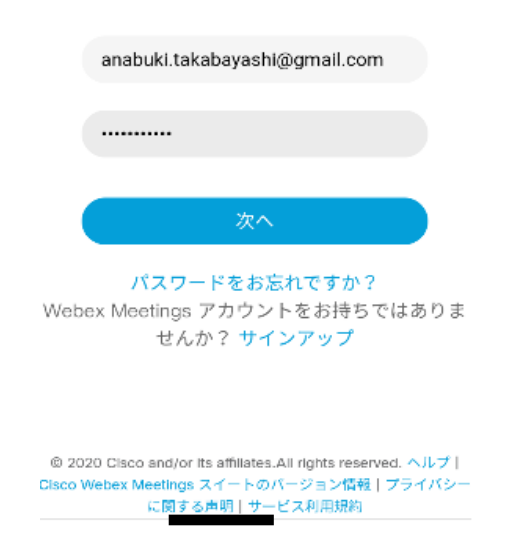

⑦ 以下の画⾯が出れば登録ができています。 当学科HPの進学説明会の欄に、Webexのミーティングリンクを明記しています。 当日はミーティングリンクをタップし、入室してください。

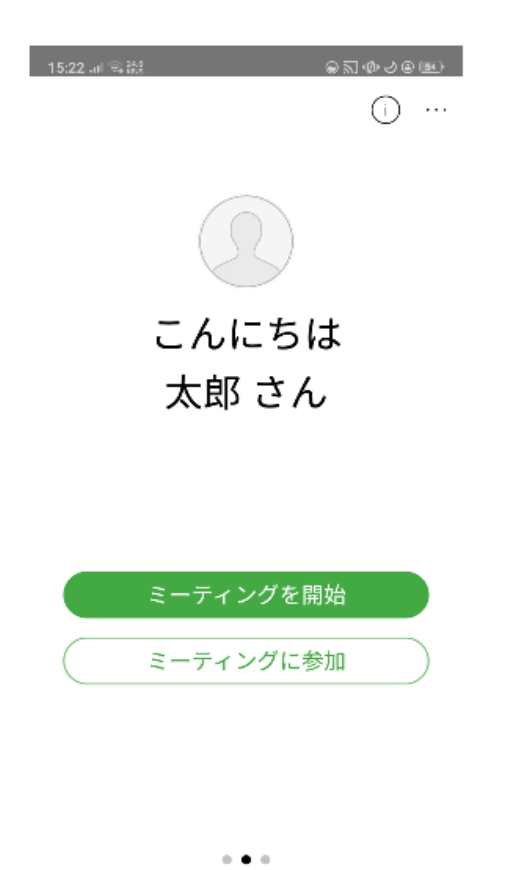

⑧ この画⾯になれば、説明会への参加ができています。

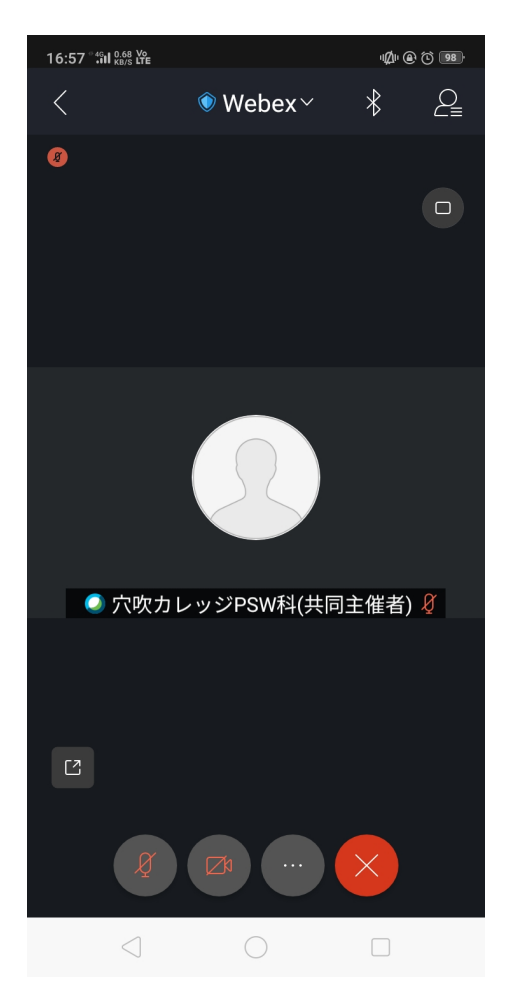